朝日信用金庫

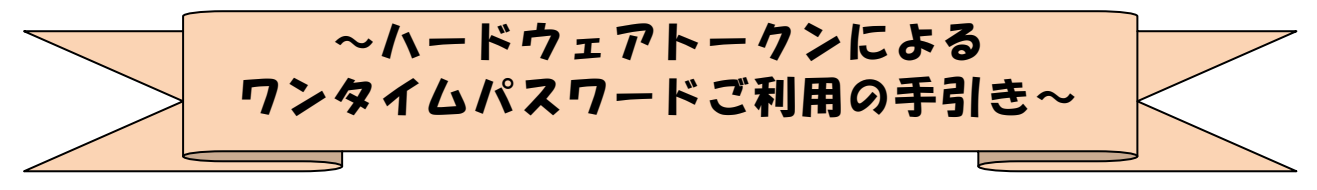

#### ◆ワンタイムパスワードとは

ワンタイムパスワードは、利用時に都度変更される1度限りのパスワードです。 ワンタイムパスワードは、数字6桁で、ハードウェアトークン(ワンタイムパスワ ード生成機)に表示されます。

お客さまがインターネットバンキングを利用した振込や収納サービス等の各種お取 引をされる際に、ハードウェアトークンに表示された「ワンタイムパスワード」で認 証します。

既存のお客さまがワンタイムパスワードをご利用になる場合、従来の「資金移動用 パスワード(確認用パスワード)」または「画像認証カード」から「ワンタイムパスワ ード」による認証に変更となります。

また、ログイン時のワンタイムパスワードによる認証の「する」「しない」を、お客 さまにて選択いただけます。

## ワンタイムパスワード認証をご利用いただくことで、第三者による不正ログインお よび不正送金のリスクを減らすことができます。

#### ◆ハードウェアトークンについて

ハードウェアトークンとは、60秒毎に新しいパスワード(ワンタイムパスワード) を発行する専用端末です。ボタン押下すると、画面に表示されるワンタイムパスワー ドを確認することができます。

【ハードウェアトークン表面】 【ハードウェアトークン裏面】

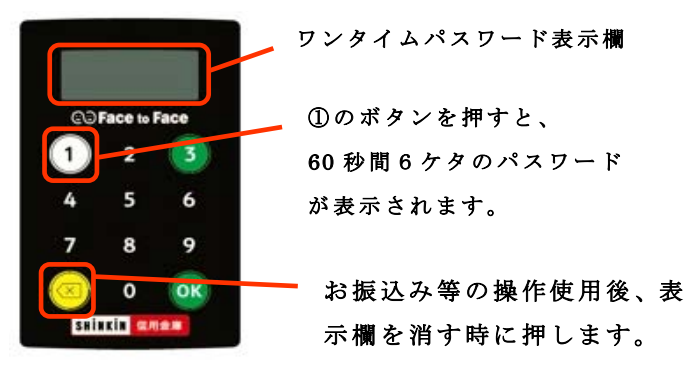

※電池残量がなくなると「LobAtt」又は、 10%以下になると「bAtt0\*」と表示 されます。

\*については、1~9の数字となります。

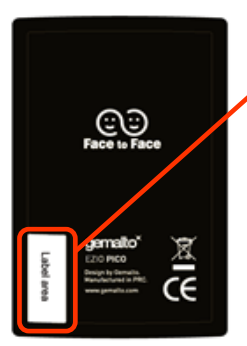

ハードウェアトークン を連携させる時に こちらのシリアル番号 を入力頂きます。

《注意》有料オプションとなります。 発行手数料¥ $1,650$  円 (税込) ※令和 3 年 2 月 8 日現在の価格となります。 ※お申込みからお届けまで2週間程度かかります。

#### ◆ハードウェアトークンの電池寿命と交換手続

ハードウェアトークンの電池寿命は、約5年間 \*1 です。

新しいトークンへ交換する際、お客さまは、ご利用いただくトークンの種類をお選 びいただけます。ハードウェアトークンをご希望の場合は、申込いただいた後、新し いハードウェアトークンをお客さま宛に発送いたします。ソフトウェアトークンをご 希望の場合は、当庫への手続きは不要です。お客さまにて、新しいソフトウェアトー クンをご準備ください。ソフトウェアトークンのダウンロード方法は『ソフトウェア トークンによるワンタイムパスワードご利用の手引き』で確認いただけます。

新しいトークンの準備が出来ましたら、現在ご利用中のトークンをご用意のうえ \*2 後述のトークンの交換手続きを実施ください。

\* 1 利用頻度 により5年間利用できない場合もあります。

#### \* 2 新しいトークンの利用登録の際に旧トークンを利用しますので、利用登録が終わるまでは、 お手元 にある旧トークンを廃棄しないようお願いいたします。

※ワンタイムパスワードの表示画面が下記になった場合には、電池切れ又は 電池残量10%以下の表示となります。

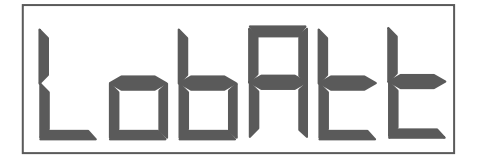

# 《ご注意》

ハードウェアトークンの電池寿命による再発行、 自然故障を除く故障による再発行等

全ての再発行に¥ $1,650$  円 (税込)の手数料がかかります。

※令和 3 年 2 月 8 日現在の価格であり、価格が変更となる場合がございますので、 大変お手数ですが、最新の価格をご確認ください。

※ お申込みからお届けまで2週間程度 お時間を頂戴する場合がございますので、

申し訳ございませんが、あらかじめご了承ください。

### ◆ワンタイムパスワードの利用開始の流れ

ワンタイムパスワード認証をご利用になるには、ワンタイムパスワードの利用開始 操作が必要となります。

以下は、信用金庫のインターネットバンキングのログイン画面以降の手順となります。

【パソコン編】

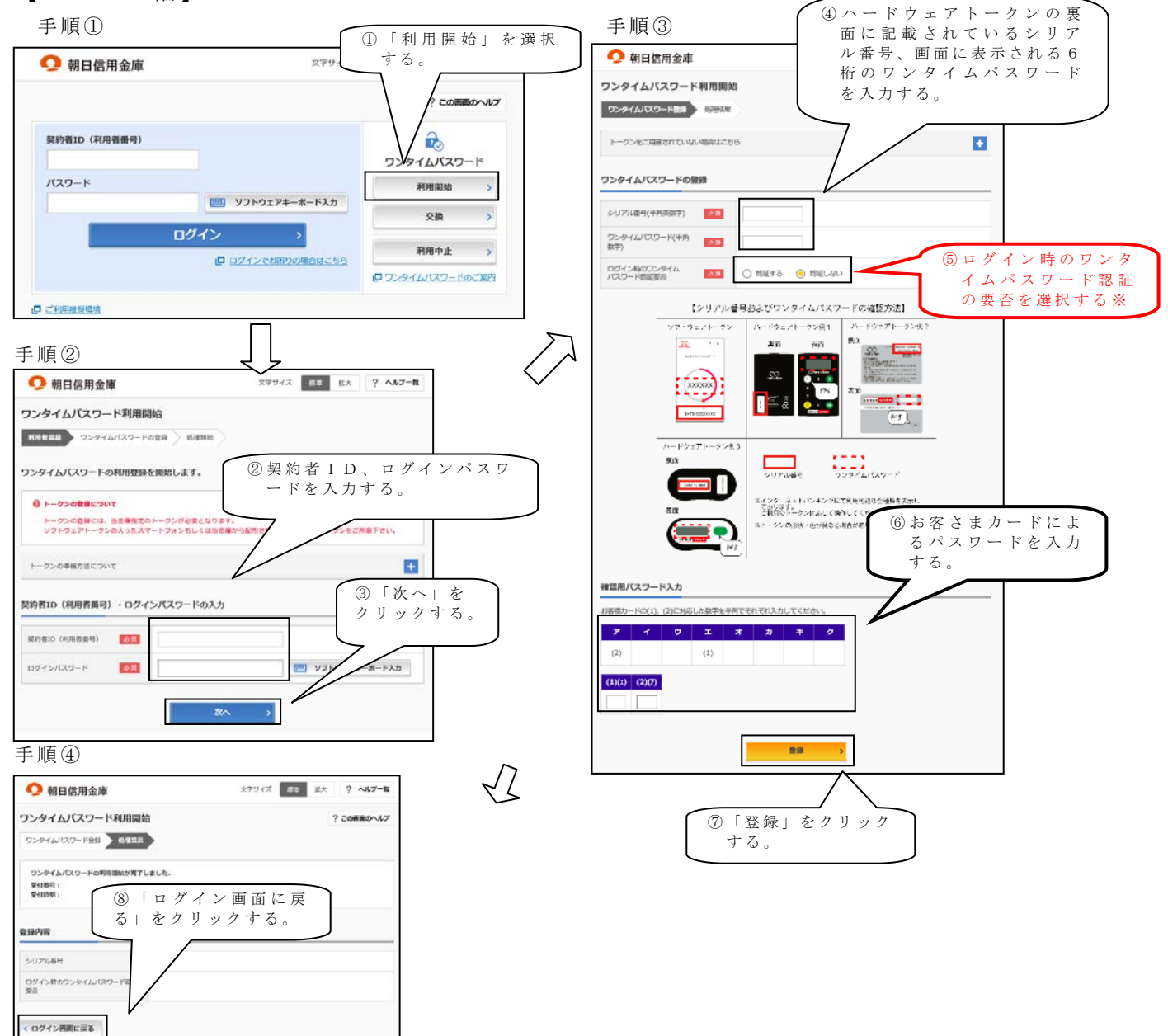

以上でご利用開始操作は完了です。

次回より、振込や収納サービス等の各種お取引の際にワンタイムパスワードが必要 となります。

※ログイン時のワンタイムパスワード認証要否を「認証する」にした場合、ログイン 時にもワンタイムパスワードが必要となります。

#### 【スマートフォン編】

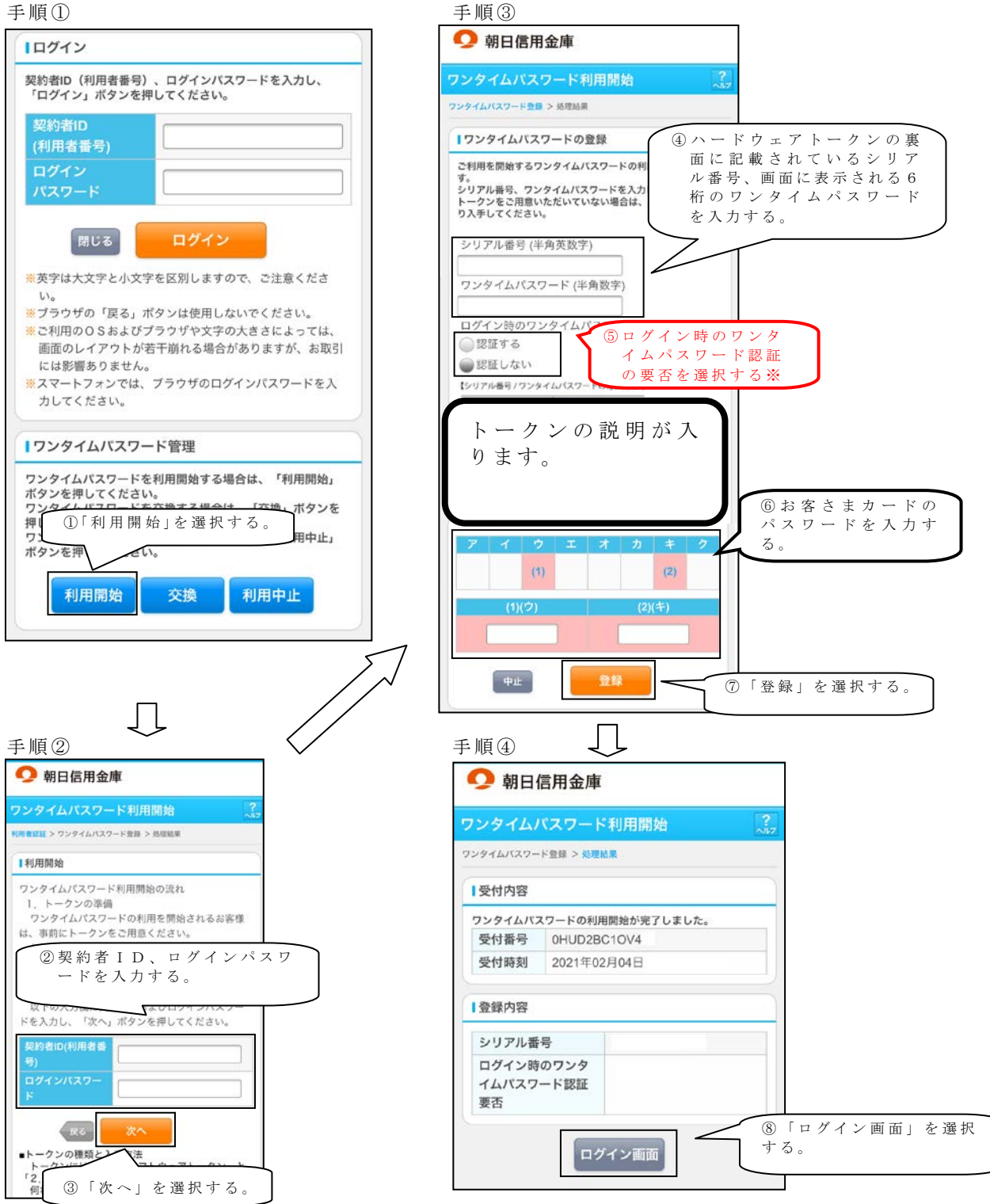

以上でご利用開始操作は完了です。

次回より、振込や収納サービス等の各種お取引の際にワンタイムパスワードが必要 となります。

※ログイン時のワンタイムパスワード認証要否を「認証する」にした場合、ログイン 時にもワンタイムパスワードが必要となります。

### ◆ワンタイムパスワードを利用中止する場合の流れ

①ログイン画面下部にある 「利用中止」をクリックする。

- ②契約者IDとログインパス ワードを入力し、「次へ」を 押下する。
- ③トークンに表示されるパス ワードとお客さまのお取扱 に応じたお客さまカードに よるパスワードを入力し、 「停止」ボタンを押下する。

④以上で、利用中止作業は終 了となります。以後、お取 引する際は、 口座照会など の照会機能のみとなり 振込等は取扱いできません のでご了承ください。

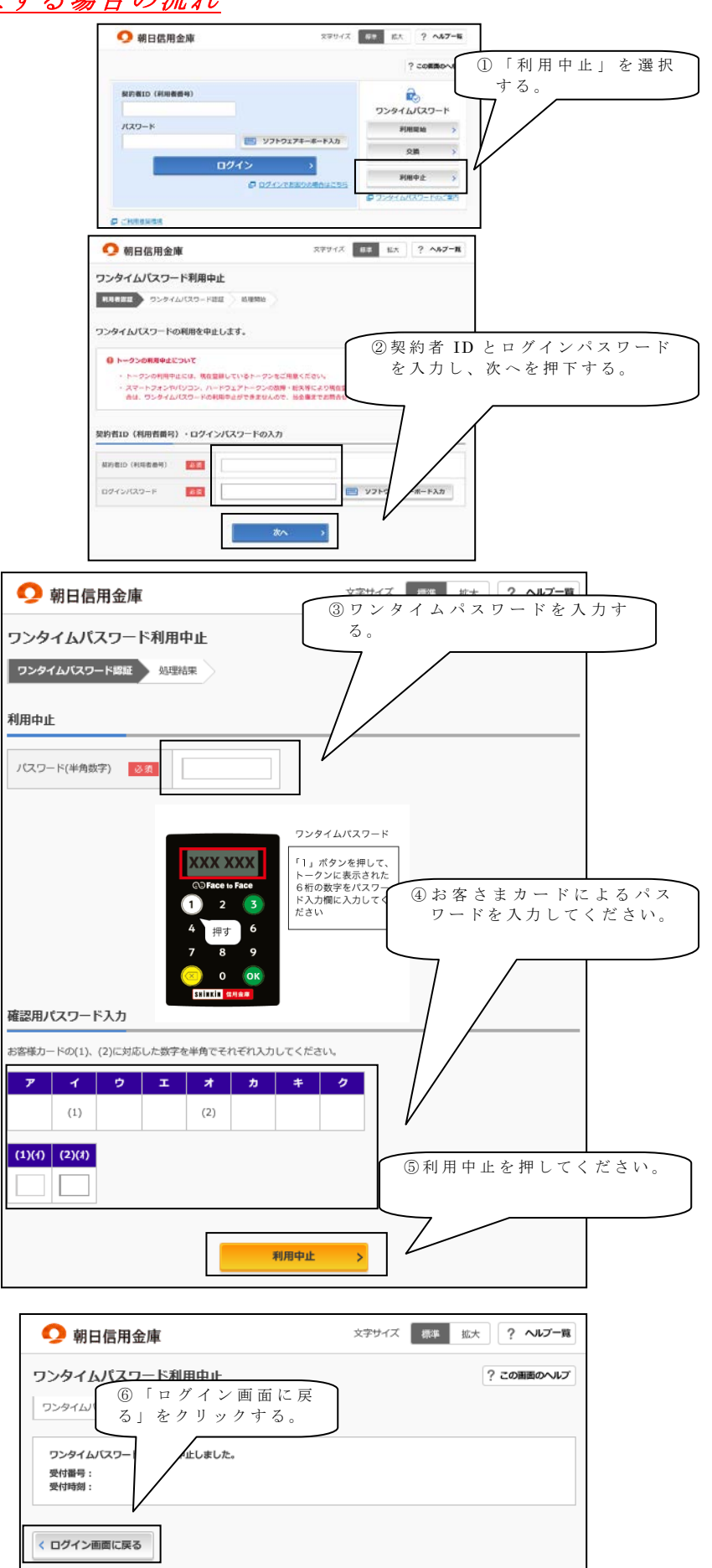

# ◆トークンを交換する場合の流れ

以下の場合、お客さま自身でトークンの交換作業を行うことが出来ます。

- ・新たなハードウェアトークンに登録を切り替えるとき。
- ・ハードウェアトークンからソフトウェアトークンに登録を切り替えるとき。

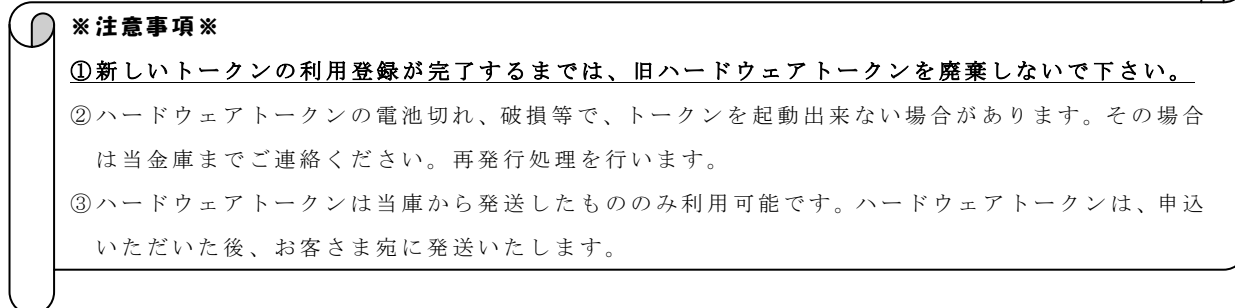

- 【トークンの交換手順】
- ①当庫より送付した新しい ハードウェアトークンを 手元に用意する。 (または、スマートフォンに トークンをダウンロード する。)
- ②IBログイン画面下部 より、「交換」をクリック する。

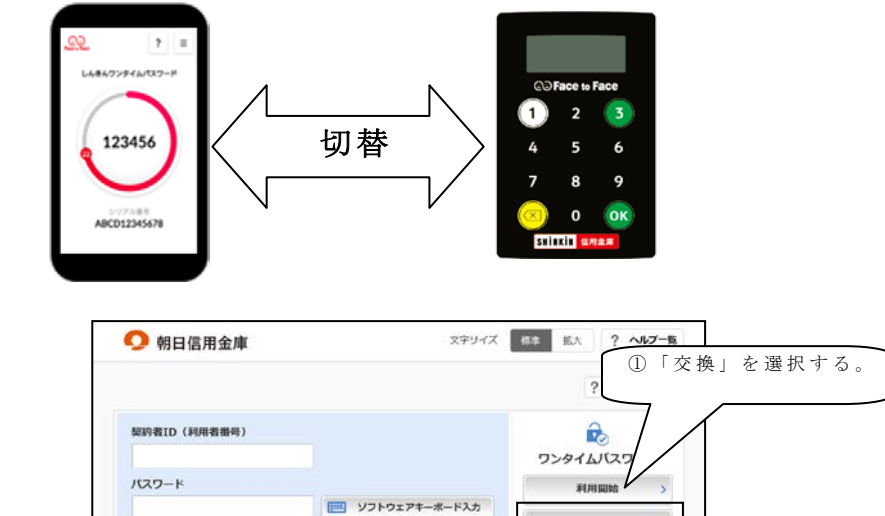

ログイン >

□ ログインでお問りの場合はこちら

交换

利用中止

ロ<br>ワンタイムパスワードのご案内

 $\cup$  .

③お客さまの「契約者ID」 と「ログインパスワード」 を入力し、「次へ」ボタン を押す。

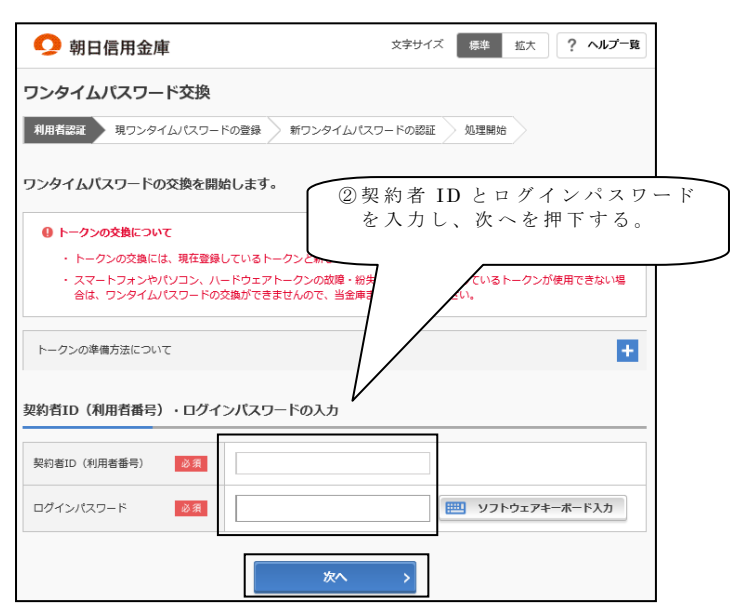

● ご利用推奨環境

④旧トークン(現在ご利用中 のトークン)の「ワンタイ ムパスワード」を入力し、 「次へ」ボタンを押す。

⑤新しいトークンの「シリア ル番号」「ワンタイムパス ワード」を、それぞれ入力 し、「登録」ボタンを押す。

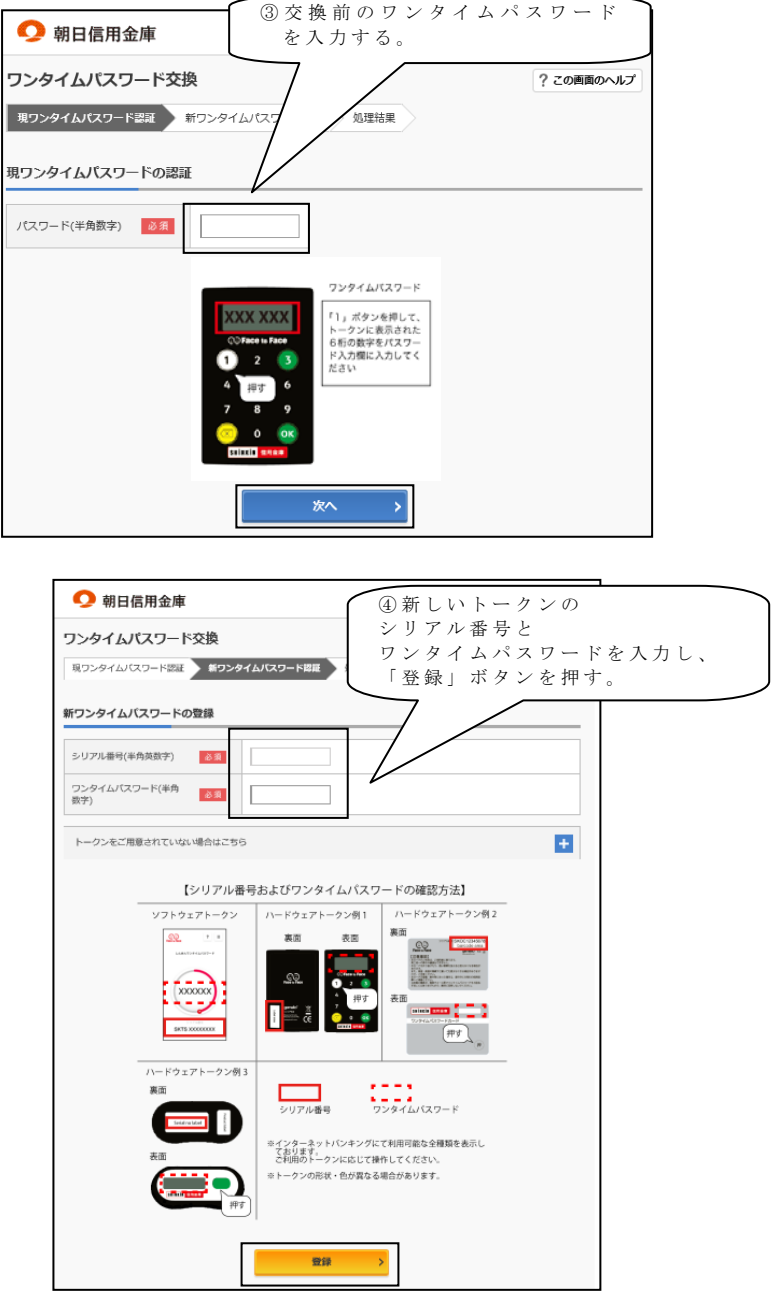

⑥以上で、トークンの交換作 業は終了となります。 以後、お取引する際は、今 回登録した新しいトークン を用いての認証となりま す。

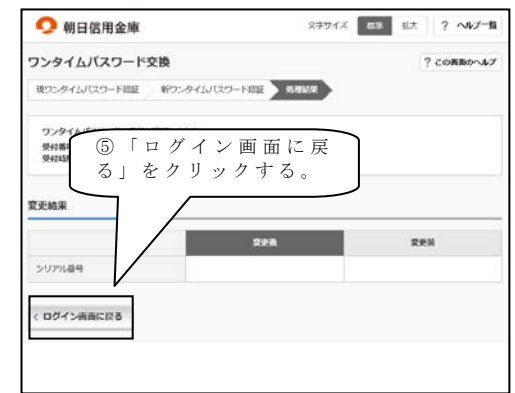

# ◆ハードウェアトークンを紛失された場合

ハードウェアトークンを紛失された場合は、キャッシュカードの紛失等と同様に、 ただちに当金庫までご連絡ください。